### GoToTraining Session Support

- **Preconference connection testing**. There is a link in the confirmation email for testing a connection and equipment prior to the meeting. The pretest is highly recommended: [http://support.citrixonline.com/en\\_US/training/all\\_files/G2T060001#Join](http://support.citrixonline.com/en_US/training/all_files/G2T060001#Join)
- **Agency requires notice**. Some agencies do not permit web conferencing, unless an advance notice is given or an IT setup is performed, which is why a test is valuable.
- **Join meeting link** The link to join a meeting is in the confirmation email. It is also in reminder emails and in the Outlook calendar event for a meeting.
- **Unique meeting links**. The link for each attendee is unique. Upon attendee login, the registration name will automatically be used.
- **Organizer link**. Do not email someone your organizer link. Otherwise they will sign in with your capabilities. You may not be able to login.
- **Preferred Browser.** Google Chrome is the most tested browser for GoToTraining.
- **Desktop software launcher** This is a download that starts the meeting software. In Firefox, attendees must click Open Link to run the program.
- **Connect without a download.** A connection can be made without a software download. When a download is not permitted, GoToTraining automatically runs from within the web browser (Instant Join). To run Instant Join on a Mac, use the Chrome browser. (Safari is the default browser on a Mac.)
- **Instant Join limitations**. A user connected with Instant Join will have (Web) by their name in the attendee list. Be aware that Instant Join attendees may not be promoted to organizer, take keyboard and mouse control, or download materials. [Feature comparison chart.](http://support.citrixonline.com/en_US/Training/help_files/G2T030006)
- **Audio issues.** Attendees may connect using a computer, microphone and headset. If the audio is not clear, they may switch to a phone connection using a number provided by GoToTraining. The phone number, access code, and an individual PIN is in the confirmation email. The number is also in the audio section of the meeting control panel when logged in.
- **Echo**. Participants must place themselves on mute when not speaking, to prevent echo or screeches. The organizer can mute the entire audience, if the source of the echo cannot be identified. Attendees will not be able to unmute themselves, until the organizer unmutes them.
- **Mobile devices.** Attendees who cannot connect with a computer or iPad, may connect with a smartphone. There are apps for Android and Apple devices.
- **Bluetooth.** Bluetooth connections may affect audio. Ask the attendee to connect without Bluetooth. This often resolves the issue.
- **GoToTraining in-session support.** GoToTraining offers a support number to assist attendees with difficulty logging in to a live meeting: (877) 582-7011 The number selections are 1 (technical support), 1 (joining a live session), 1 (problem connecting).
- **Evaluation.** The course evaluation can be set to open when the attendee exits a session. This seems to generate the highest response rate.
- **Follow-up email.** A follow-up email can be automatically generated, which contains the evaluation and link to materials.

## Pre-session preparation

Retain your confirmation email. It contains the following information.

- 1. The Join link to the meeting. The link is unique to you.
- 2. A link to a test session to check your equipment and ability to connect with the software at your location..
- 3. An option to add the event to your calendar, which also includes the Join link to the meeting.

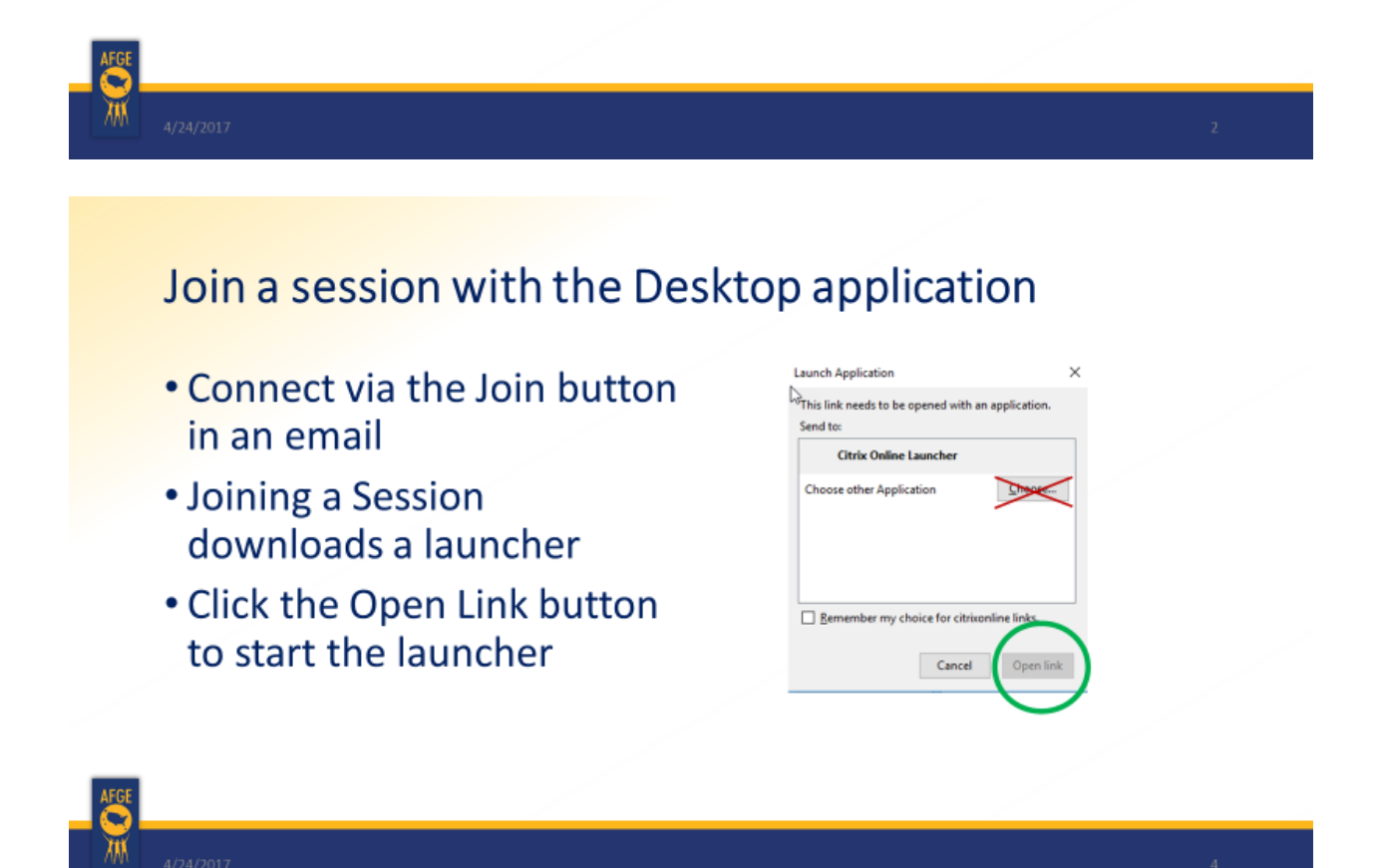

## Join a session with Instant Join

- This only applies if the computer restricts the desktop application download on the previous screen
- . Then click the Opener file to connect
- Limitations of Instant Join can't
	- Host a session
	- Use drawing tools
	- Take keyboard or mouse control

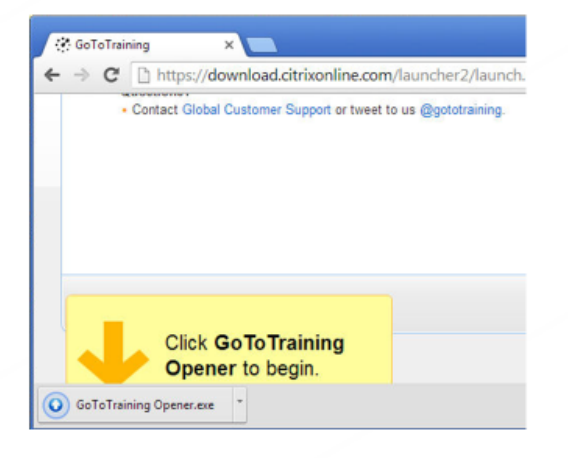

# Select between two audio options (if available)

### • Computer Audio (VOIP)

- · Select microphone
- Select speakers
- Use a headset to reduce echo and static

### • Dial in phone line

• Long distance charges may apply

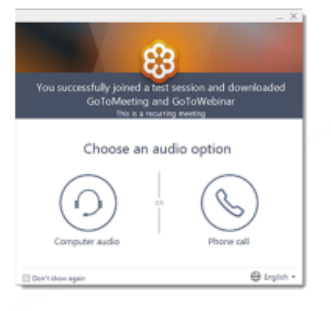

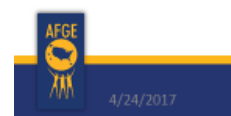

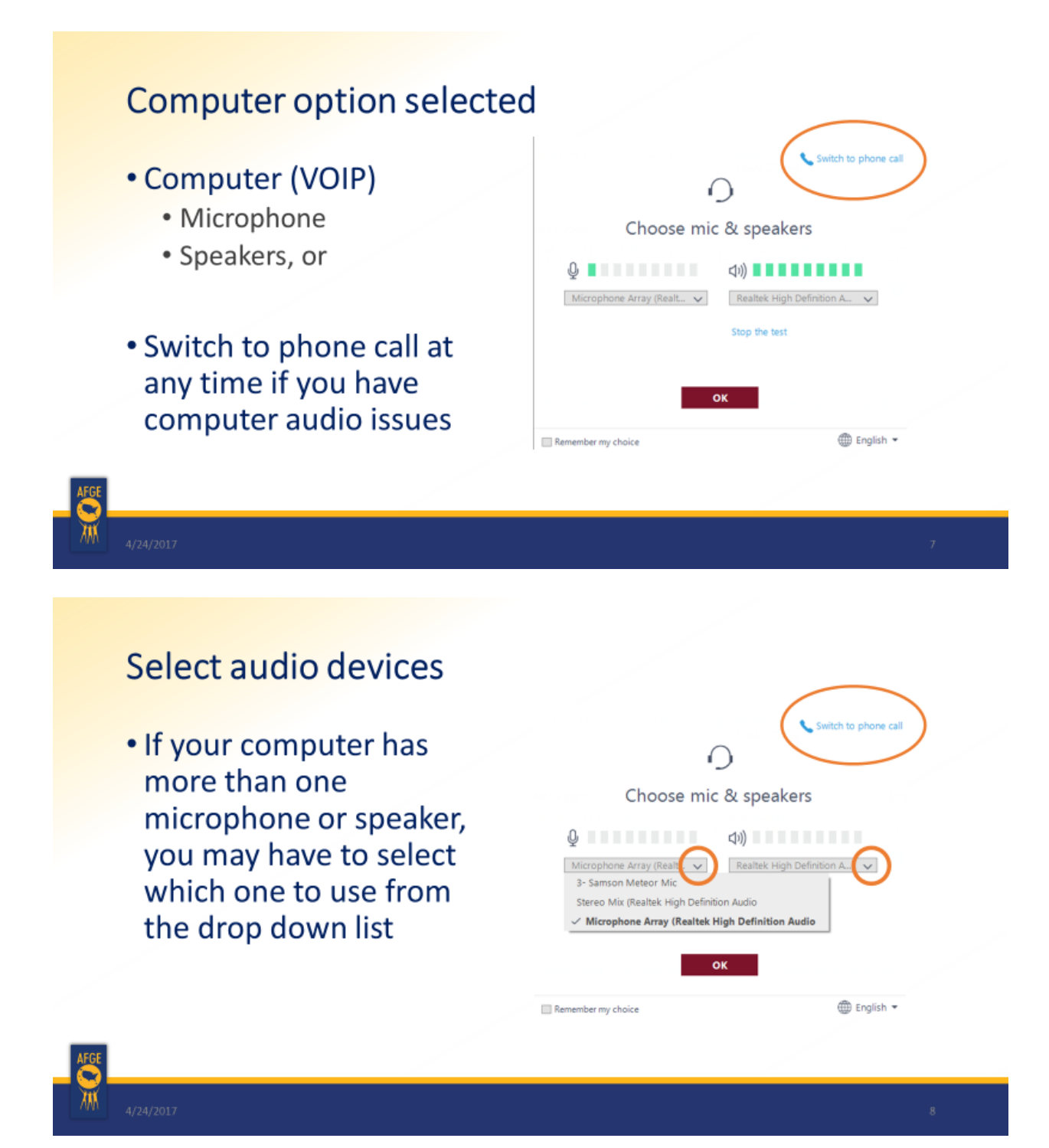

# Phone option selected

- Number provided
	- Long distance number
	- Conference access code
	- Audio pin *unique to you* identifies when you are speaking; also located in the audio section after you have connected with your computer

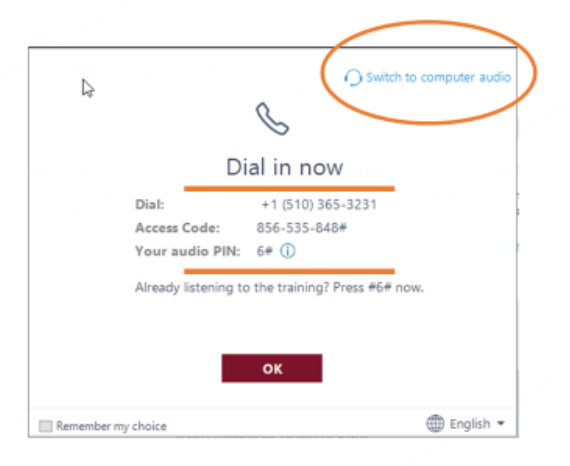

**Attendee View** 

- White/blank screen shown before the presenter starts
- Control Panel holds user functions
- Move (drag) or hide the control panel
- Minimize/restore the **GoToTraining screen** using the icon on taskbar ®

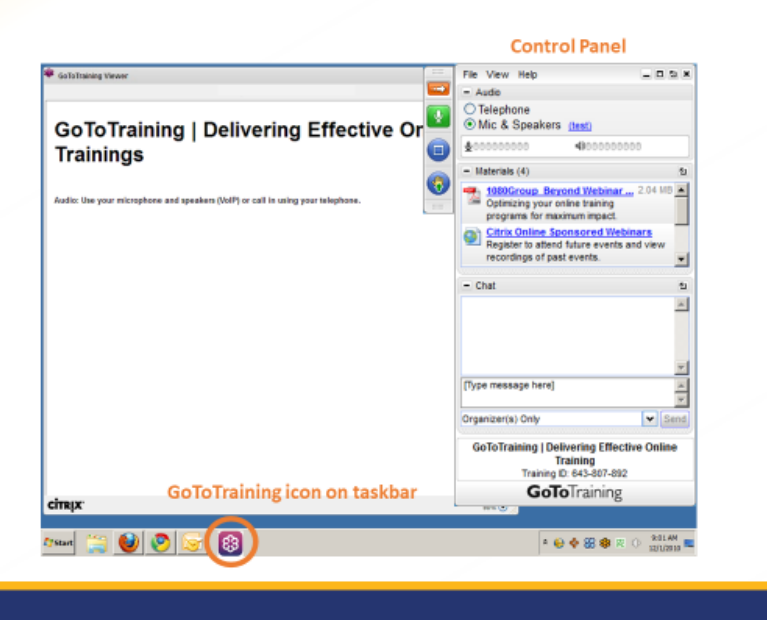

# **Control Panel for desktop application**

Menu bar

File View Help

Webcam

 $\left( \begin{array}{c} \blacksquare \end{array} \right)$ 

Share My<br>Webcam

Mic & Speakers

 $\triangle$  000000000

49 888800000

Talking: Julie Mendez

 $\overline{\bullet}$  Materials (5)

 $\div$  Chat

+ Attendees: 3 out of 52

Speakers (USB AUDIO )

Microphone (Realtek High Defini...)

- Audio

Hide

Mute

Share webcam

Full screen

Raise hand

Drawing

+ expand

a section

- close

 $\bullet$ 

 $\blacksquare$ 

e

 $\bullet$ 

 $\mathbf{\Theta}$ 

 $\bullet$ 

 $= 0.9$   $\times$ 

Webcams  $\star$ 

Sound Check

⊣

 $\overline{\omega}$ 

 $\mathbf{u}$ 

 $\omega$ 

 $\mathbb{S}$ 

 $\omega$ 

Audio selection

Dial: +1 (714) 551-5078<br>Access Code: 775-093-716<br>(and additional numbers ...)<br>You are connected to audio

- Audio<br>⊙Telephone<br>○ Mic & Speakers

Undock

a section

- · Hide/unhide panel
- Mute/unmute
- Share webcam
- Full screen
- Drawing tools
- Raise hand
- Audio selection
- Attendee list
- Materials (files or links)
- Chat (individual or group)

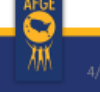

# **Control Panel for Instant Join**

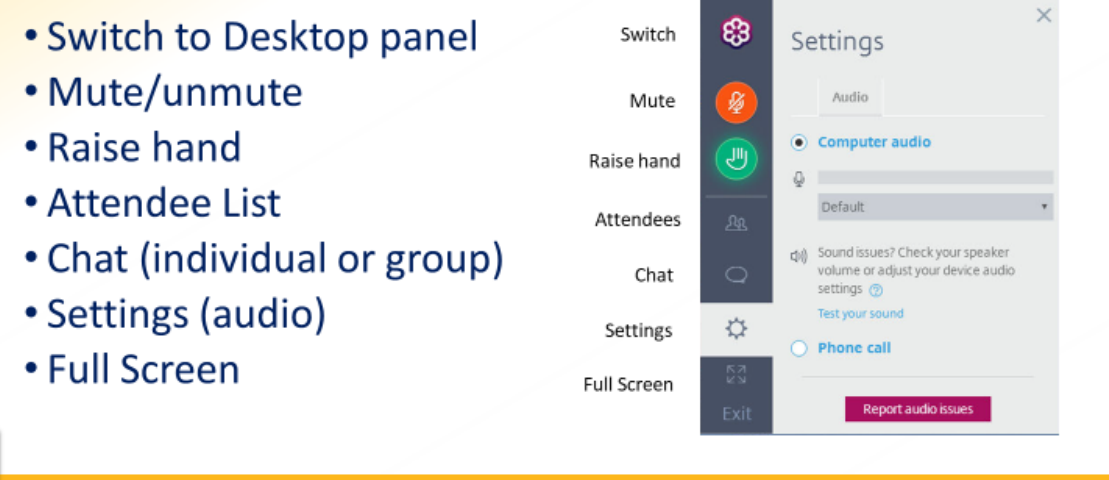

## **Mobile Access**

• Phone or Tablet with app

ිසි

- Android app Google Play
- Apple iOS app iTunes Store

### • Limitations – can't

- Host a session
- Use drawing tools
- Take mouse control

# **In-session Tips**

- · Use headset or earbuds to eliminate microphone echo
- . Mute your microphone when not speaking
- Close windows you will not be using during training
- Misplaced GoToTraining window? Click GoToTraining icon ® on taskbar for training screen to reappear
- Use the phone option if you have computer audio problems

# **Support Resources**

### • In-session Support

- GoToTraining Login Technical Support
- Toll-free: (877) 582-7011
- Select 1 (technical support); select 1 (joining an event)

### **• GoToTraining Videos**

- · GoToMeeting Attendee Quick Start
- GoToTraining Attendee Quick Start
- · Joining Trainings Quick Tip
- . Web App with Chrome Joining without a download

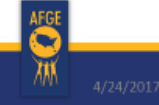